## **How to Publish Changes**

From the Site Structure view, the names are sections (pagers) and the colored circles show the content types within the section (page). In this case, there is one content type – the faculty profile.

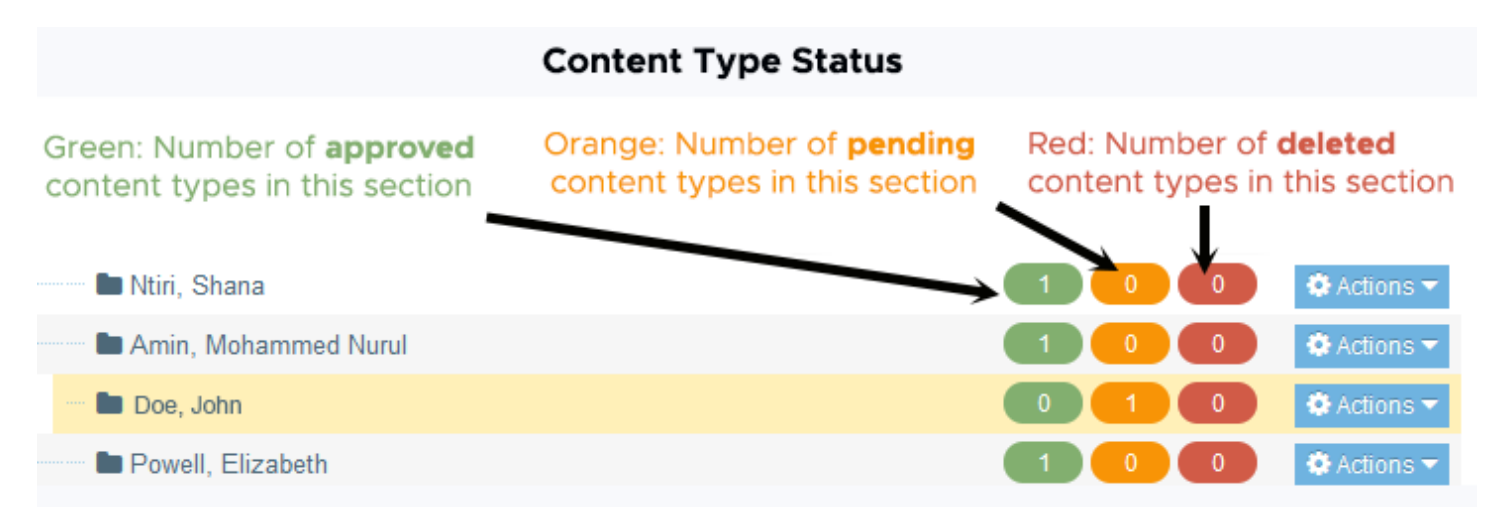

When you click your name, you are taken to the General tab of the section by default. This is not where changes are made. To edit your profile, click the Content tab as shown below.

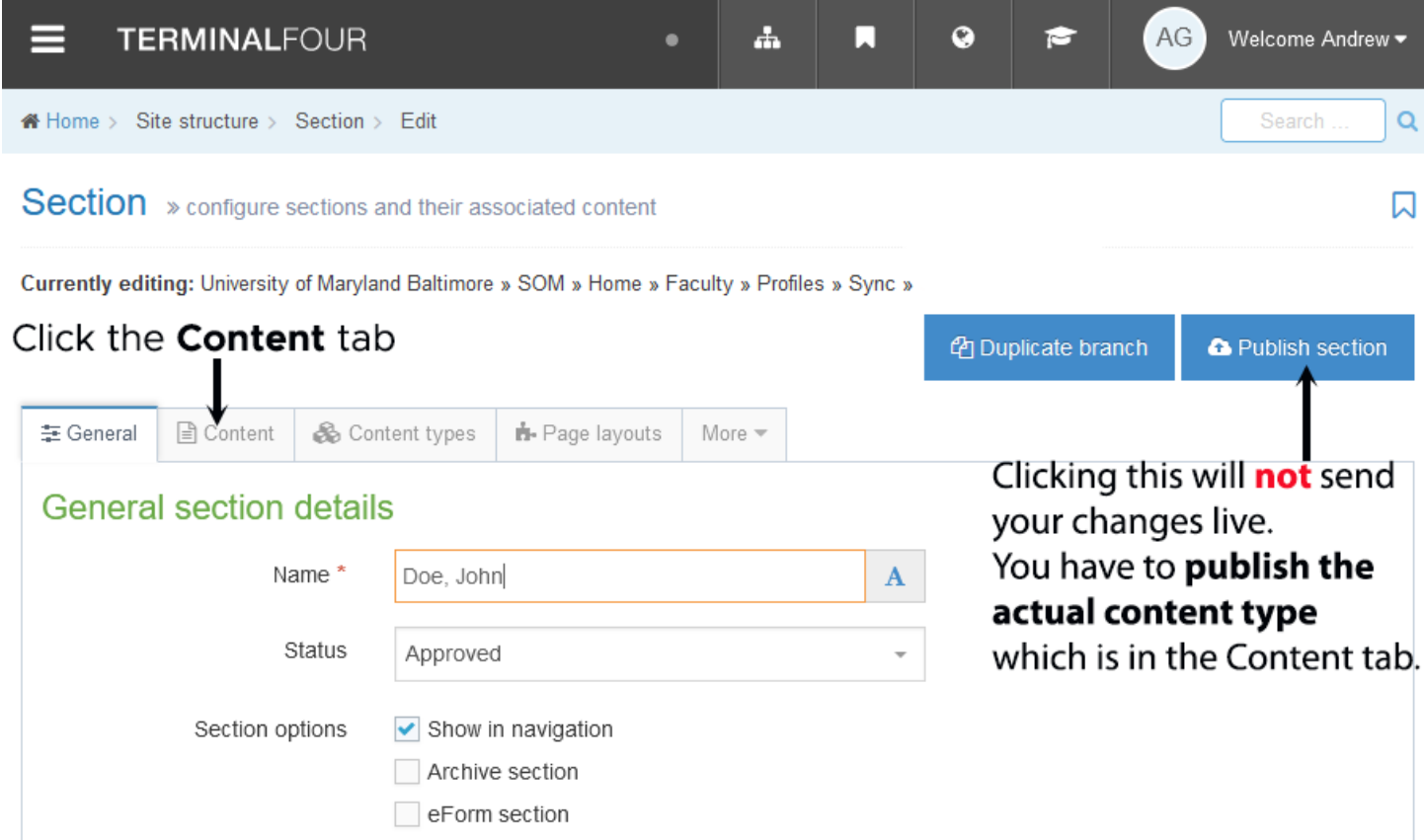

If the content type is orange and says Pending as shown below, the content was saved in T4 but not approved. Only approved content is sent live. Note: Clicking the blue Publish Section button will not send your changes live. It will send the page live but not the updates since they are pending.

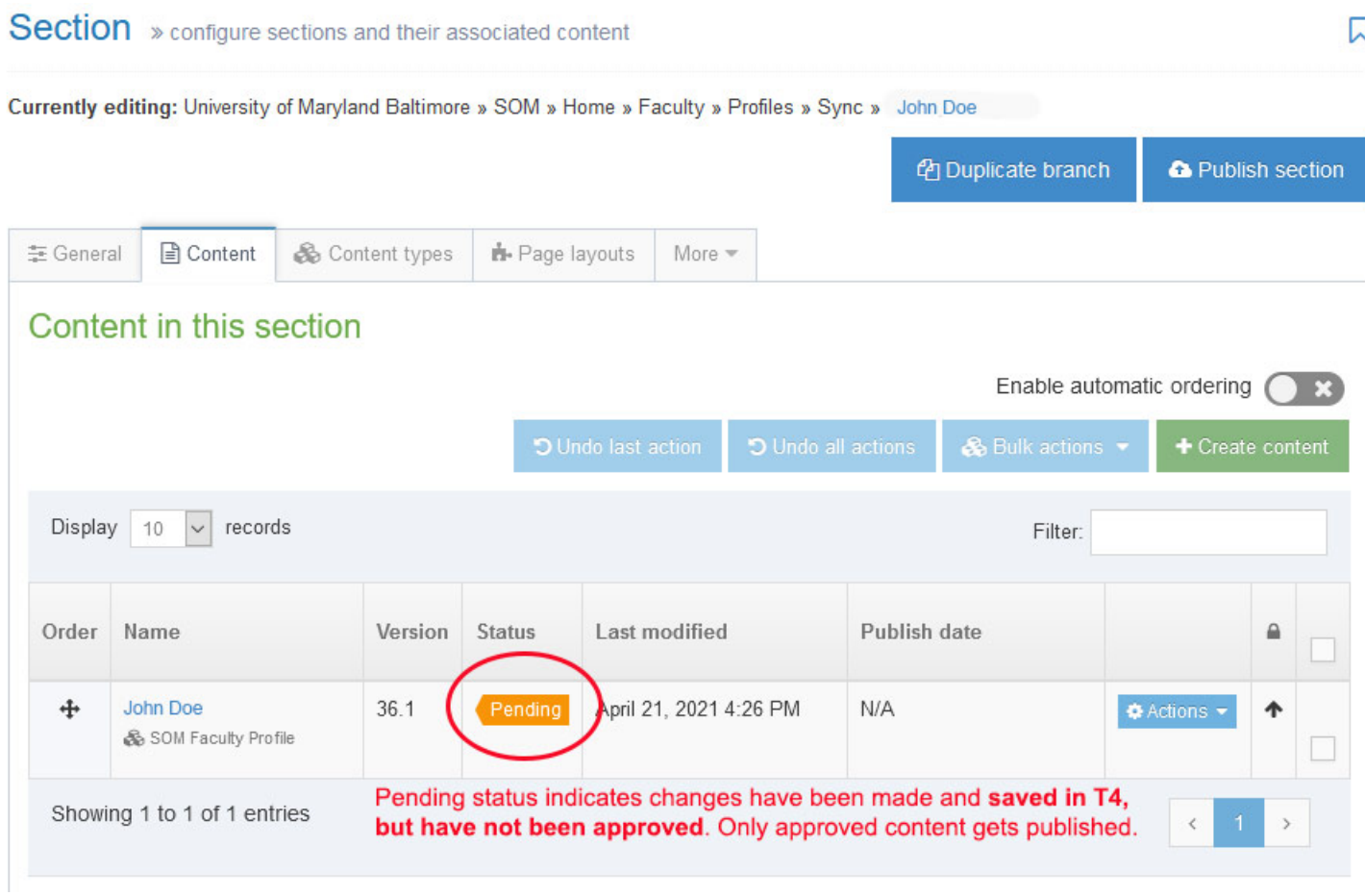

To approve the changes you've made to your faculty profile, click your name or click Actions then Edit. When the content type is open, click the green Publish button as shown below. Doing so saves your work in T4 AND approves the content.

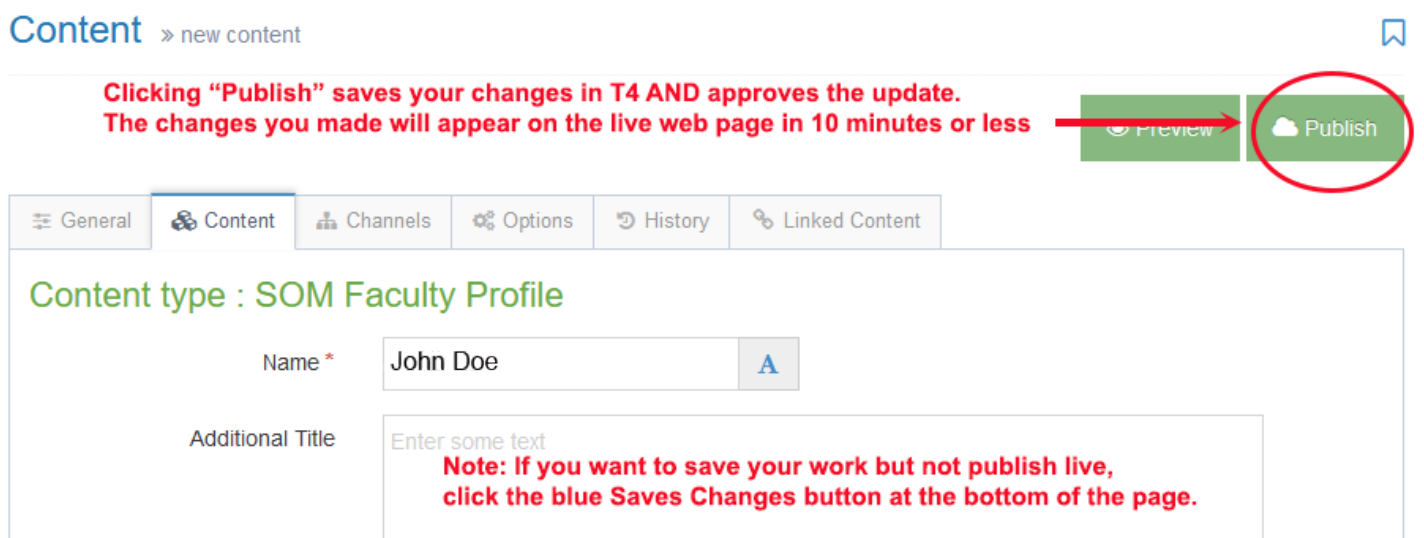

The Content screen will reload and your content type will be green and say approved. The changes you made will publish to the live web page in 10 minutes or less.

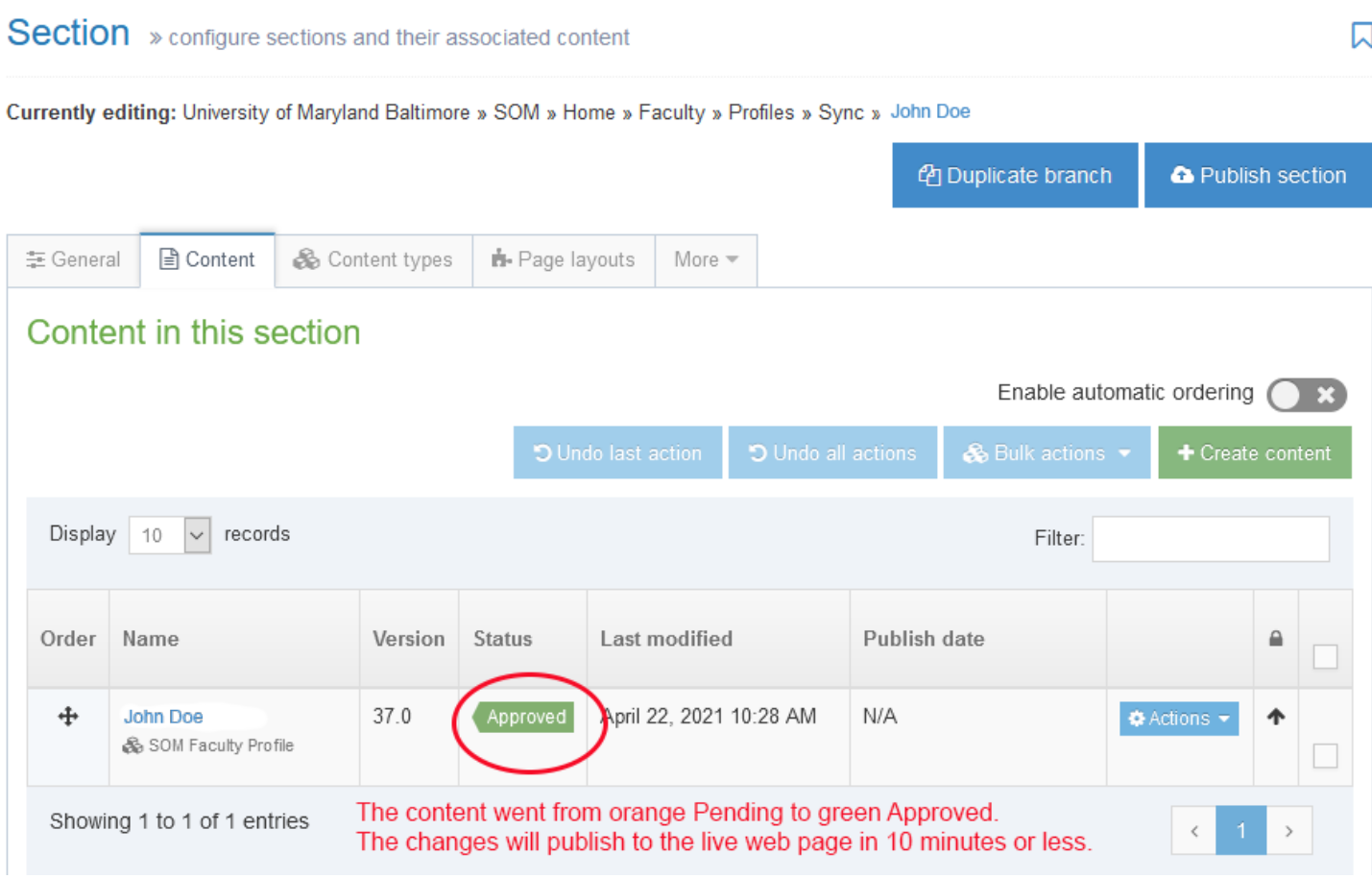

If after 10 minutes your changes are not live, click the refresh button (F5 on a PC). If the changes are still not showing up, check to make sure the green Approved button is showing under Status. If it is, try clearing your cache. Doing so pulls a "fresh" version from the web server.

The following web page has instructions on how to clear your cache on a Windows computer.

<https://clear-my-cache.com/en/windows.html>